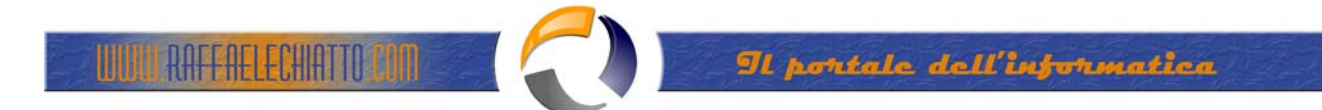

## **INSTALLAZIONE DI HAMACHI SU WINDOWS**

Una volta scaricato il file, eseguitelo, e vi apparirà una piccola mascherina di inizializzazione, al termine della quale avrete questa schermata:

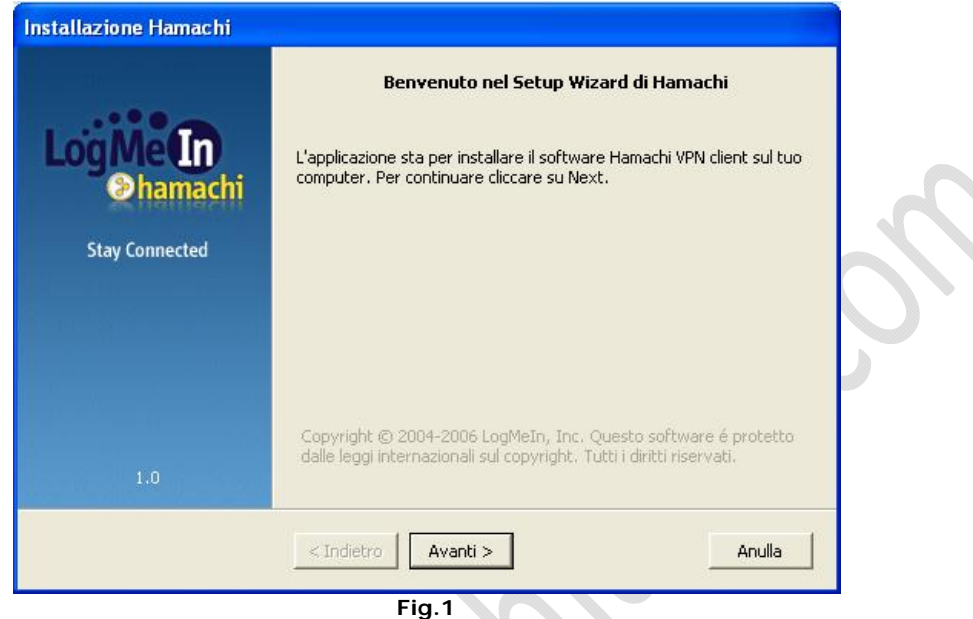

À

2) Proseguite allo step 2 e accettate le condizioni ovviamente.

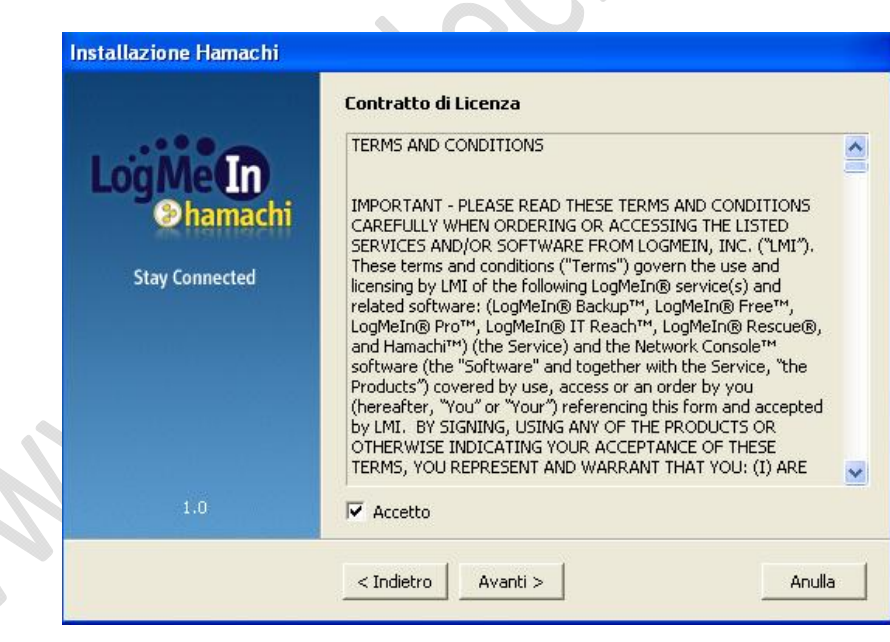

 $\lambda$ 

## **Fig.2**

3) Queste sono le impostazioni per cambiare la cartella di installazione del programma, se non avete esigenze particolari vi consiglio di non cambiarle. Se notate nella foto avete la possibilità di far avviare Hamachi con windows, quindi senza bisogno di aprirlo. A seconda delle vostre esigenze e necessità, sistematelo a vostro piacimento. Se avete un pc lento è poco consigliabile tenere all'avvio anche Hamachi, fate prima ad aprirlo voi in seguito. (LASCIARE TUTTO DI DEFAULT)

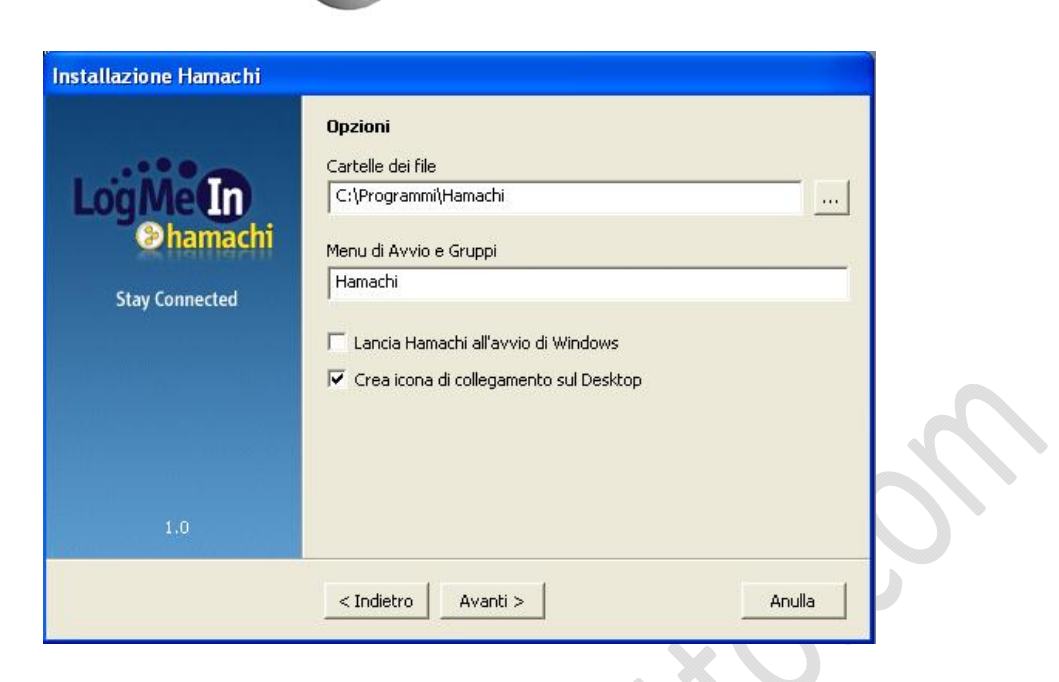

Il portale dell'information

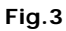

4) Questa maschera vi dà la possibilità di proteggere le vostre cartelle condivise, all'interno della rete che andrete a creare o nella quale vi andrete ad unire. Se dovete creare una rete per casa, per controllare i pc, e visonare le cartelle lasciate questa casella bianca. Se invece doveste inserirvi in reti affollate di persone di dubbia provenienza, e non volete condividere il vostro materiale con loro, spuntate la casella. (LASCIARE TUTTO DI DEFAULT)

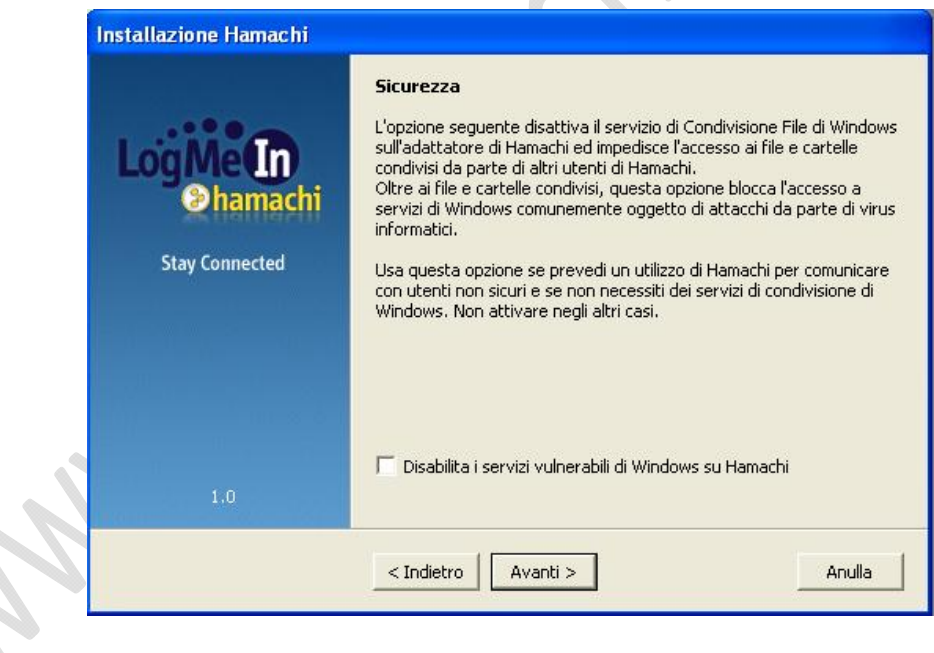

**Fig.4**

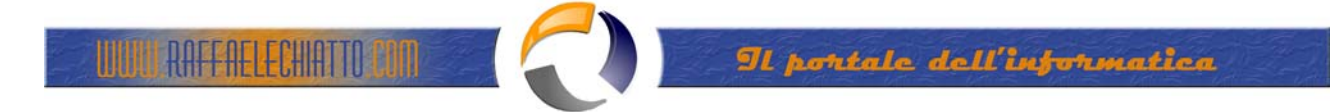

5) Questa schermata serve per ottenere la versione premium del programma attraverso una licenza, oppure vi permette di utilizzare un trial del premium, che automaticamente allo scadere vi porterà alla versione basic (opzione centrale). Se non vi interessa nulla, potete direttamente scegliere la prima opzione. (SELEZIONARE LA PRIMA OPZIONE IN FIGURA)

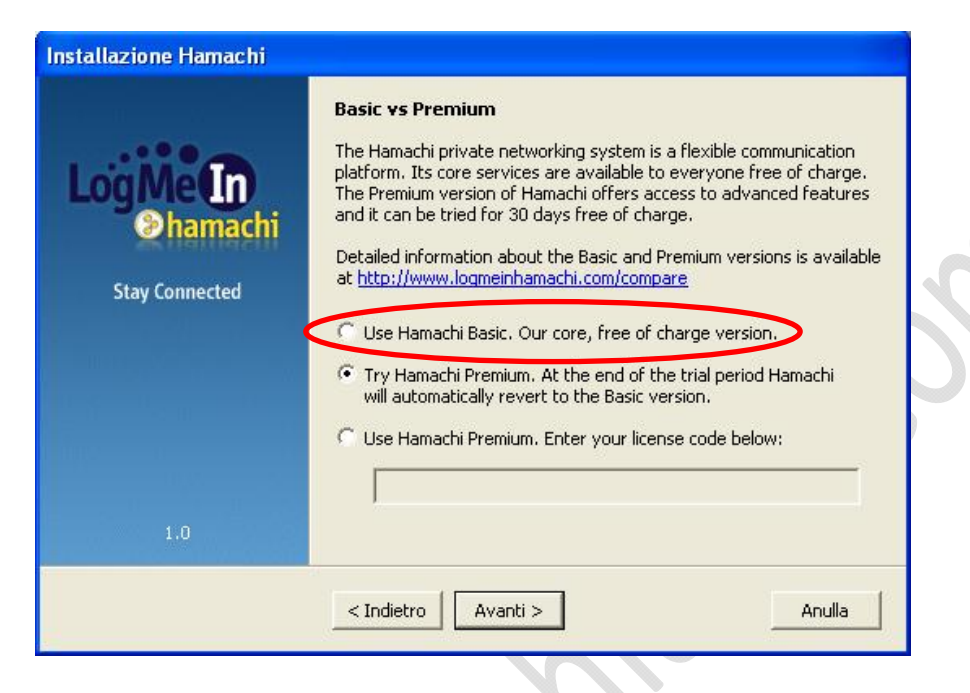

**Fig.5**

6) Ok ora premete installa e aspettate

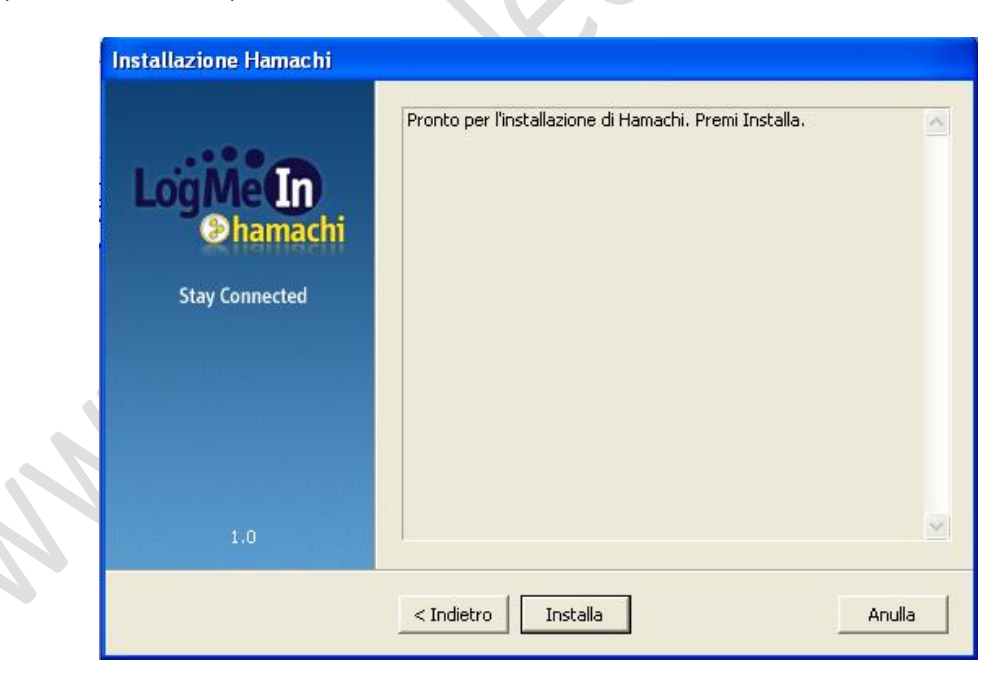

**Fig.6**

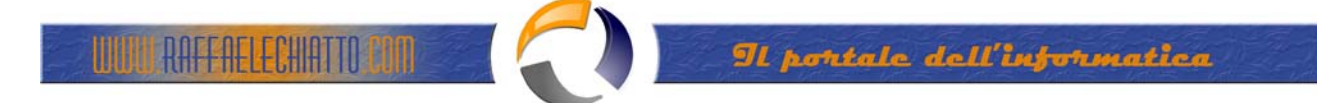

7) Se tutto è andato a buon fine dovrebbe apparirvi questa schermata

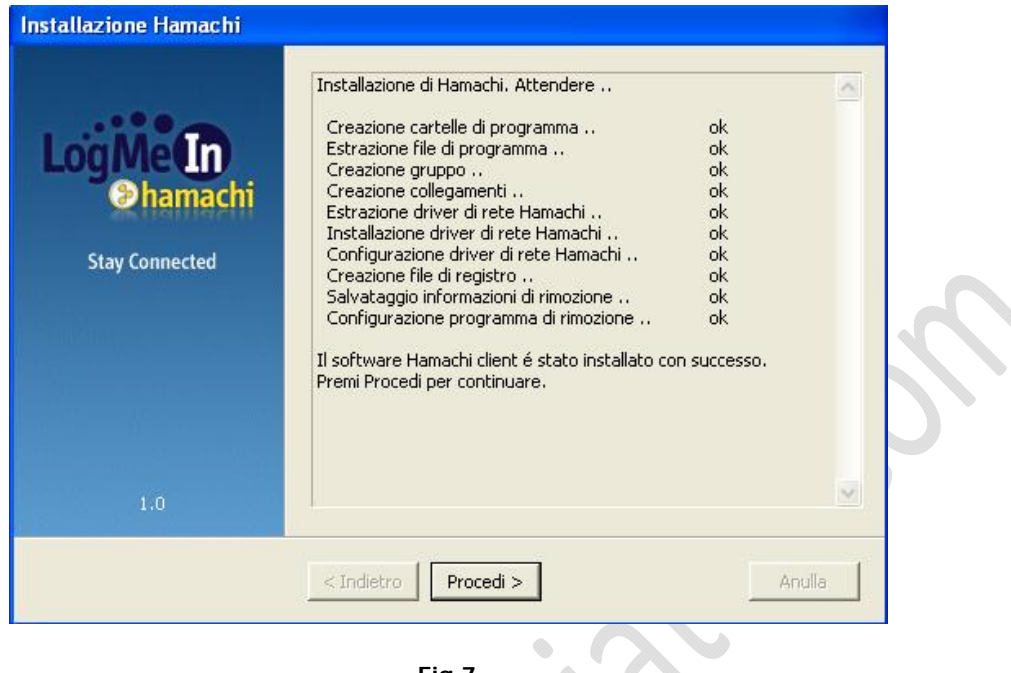

**Fig.7**

Abbiamo finito l'installazione del programma, ora si aprirà, e dovrete compiere 2 semplicissime operazioni.

Nell'immagine sottostante vedrete la vostra finestra di hamachi, io ho evidenziato in blu il bottone che dovete premere per registrarvi al programma, e poter farvi assegnare un indirizzo ip.

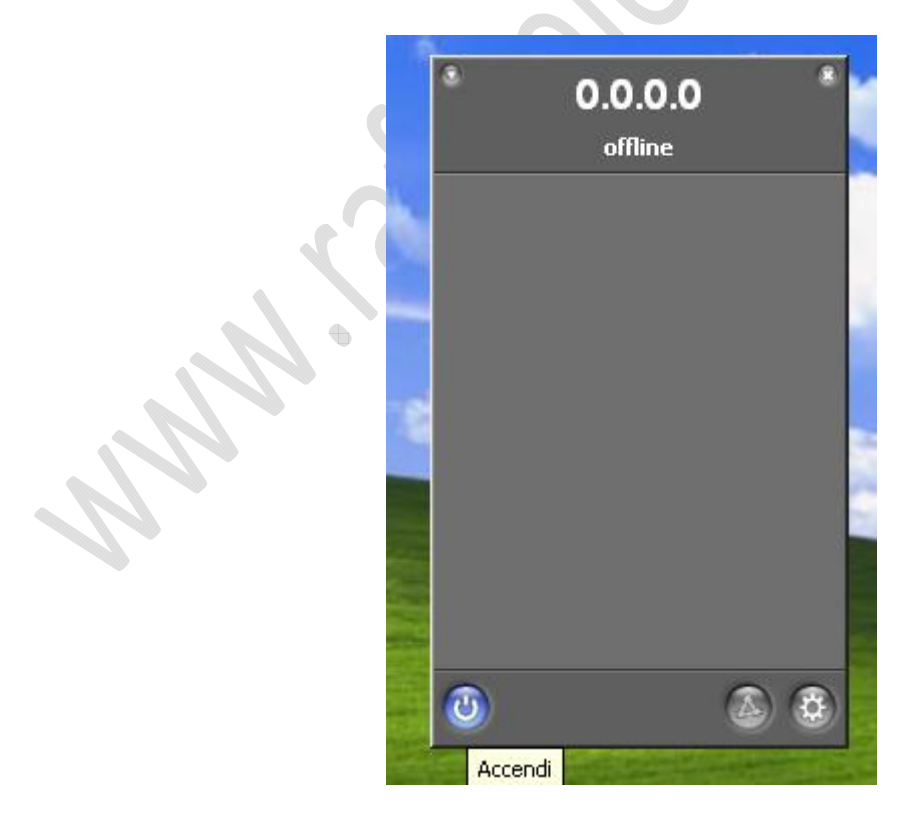

**Fig.8**

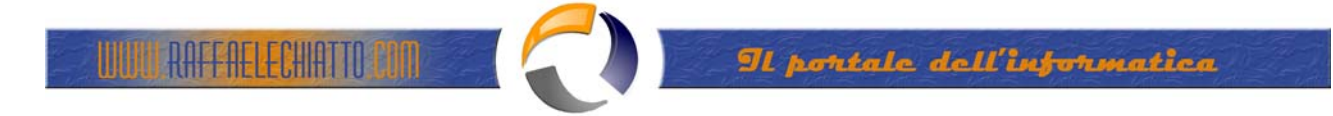

Ecco per farvi assegnare un ip dovete darvi un nome (Es. User001)

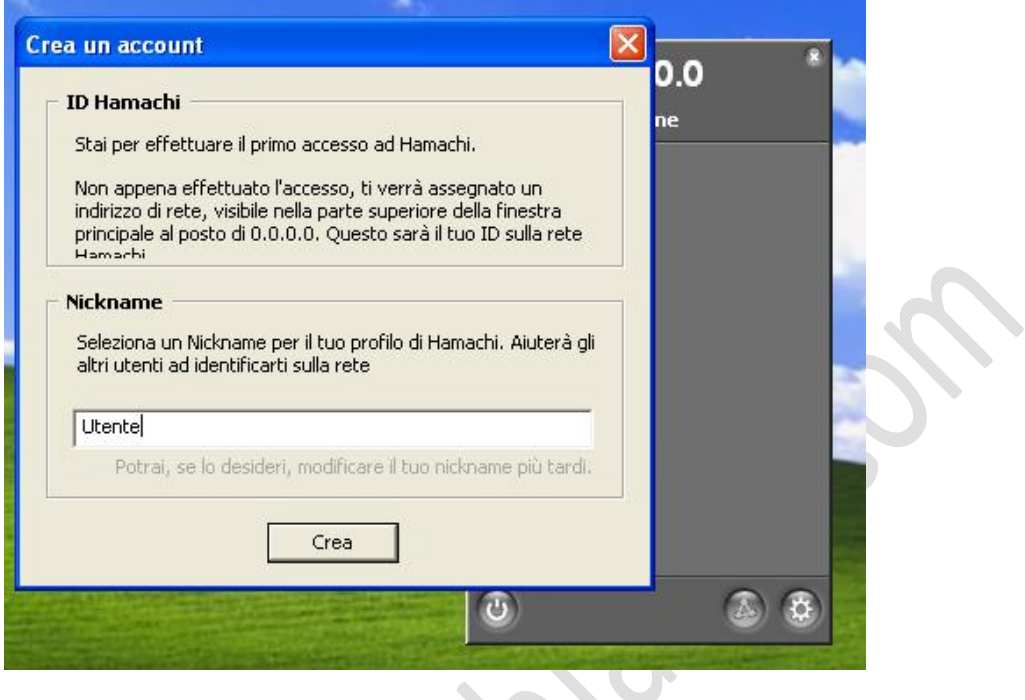

**Fig.9**

Ora fate ok, Hamachi compierà alcune operazioni in automatico, e vi darà finalmente questa schermata con l'ip in alto assegnato dal programma.

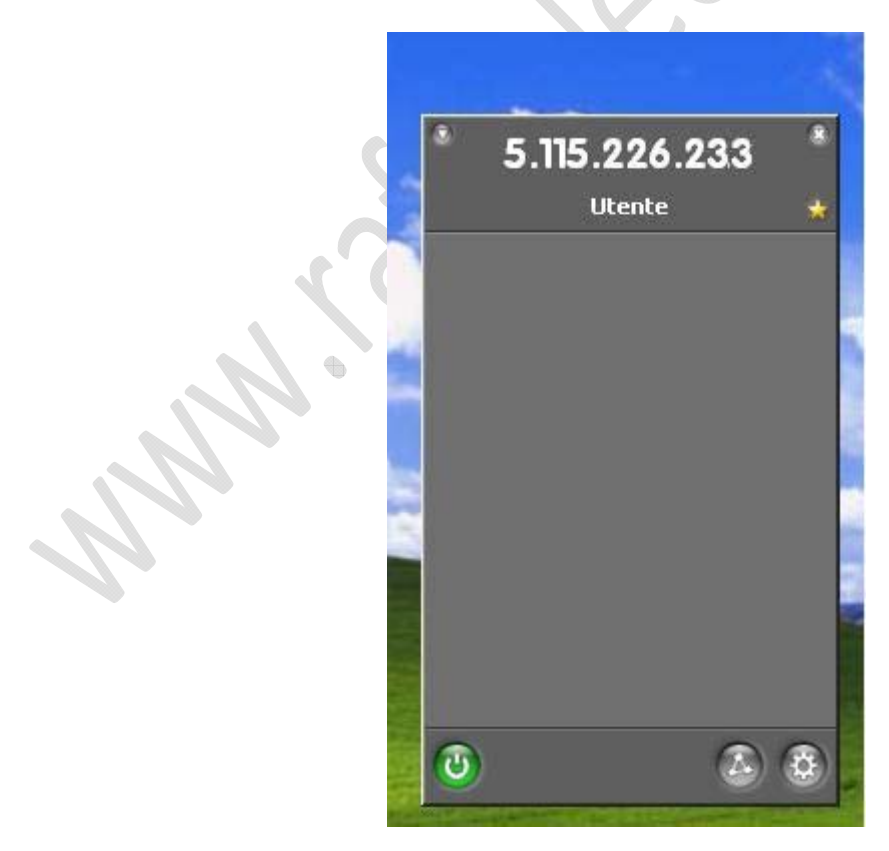

**Fig.10**

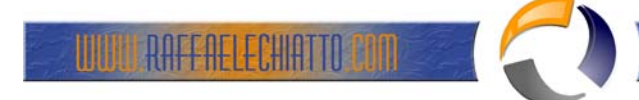

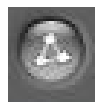

Adesso per collegarsi alla rete Social Tour cliccare sul pulsante

Selezionare la voce "Join an existing network..."

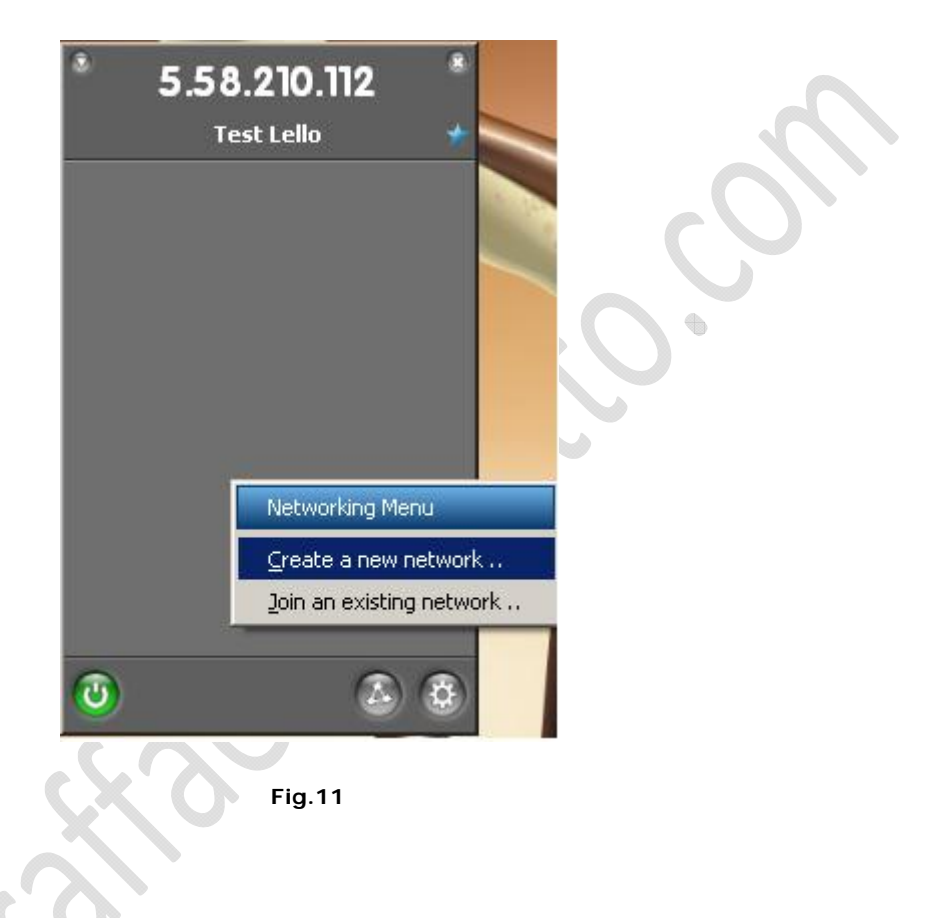

Inserire nei campi i seguenti dati (VEDI IMMAGINE SOTTOSTANTE):  $\diamond$ 

NETWORK NAME: test VPN

NETWORK PASSWORD: password

Quindi cliccare su Join

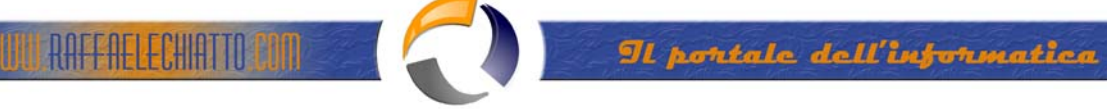

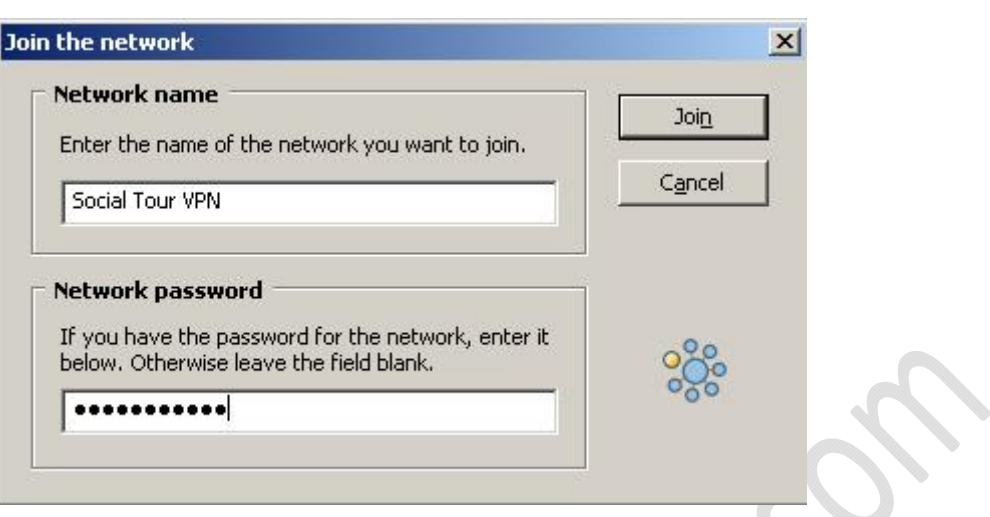

 $\diamond$ 

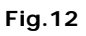

Se tutto è OK si dovrebbe avere una schermata come l'immagine sottostante

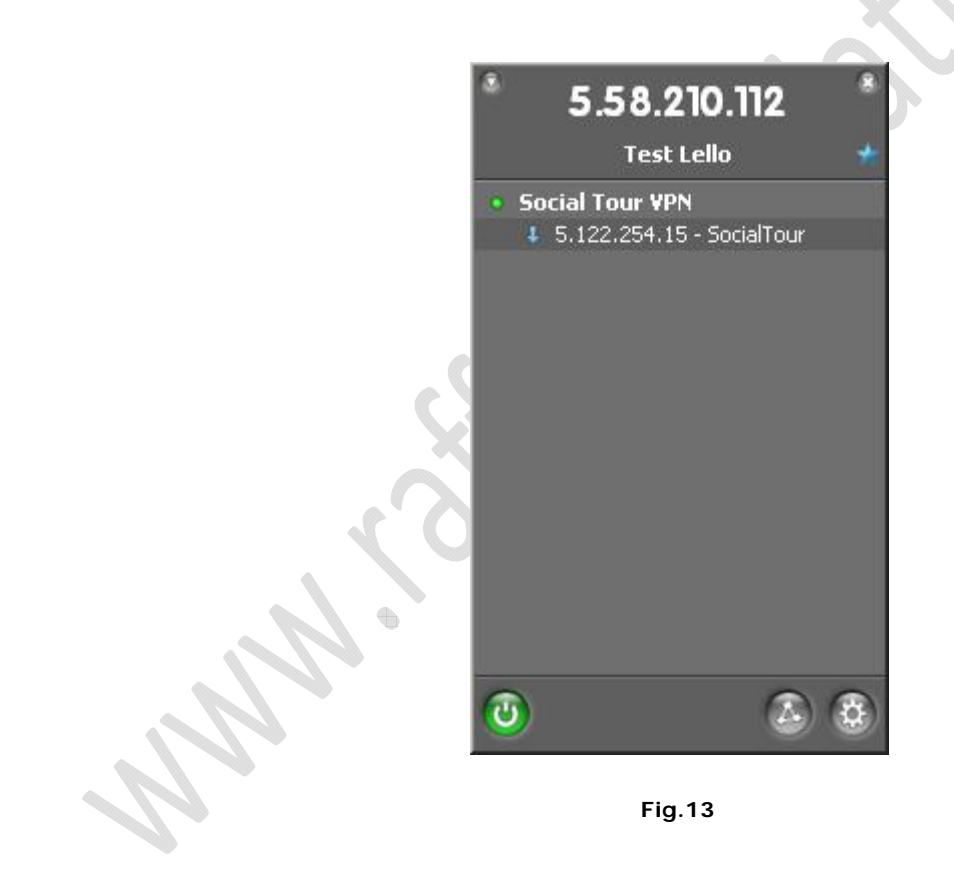

A questo punto per poter accedere al file server basta cliccare col tasto destro sulla scritta 5.122.... – SocialTour e selezionare l'opzione Browse.

Vi chiederà una Username e una Password.